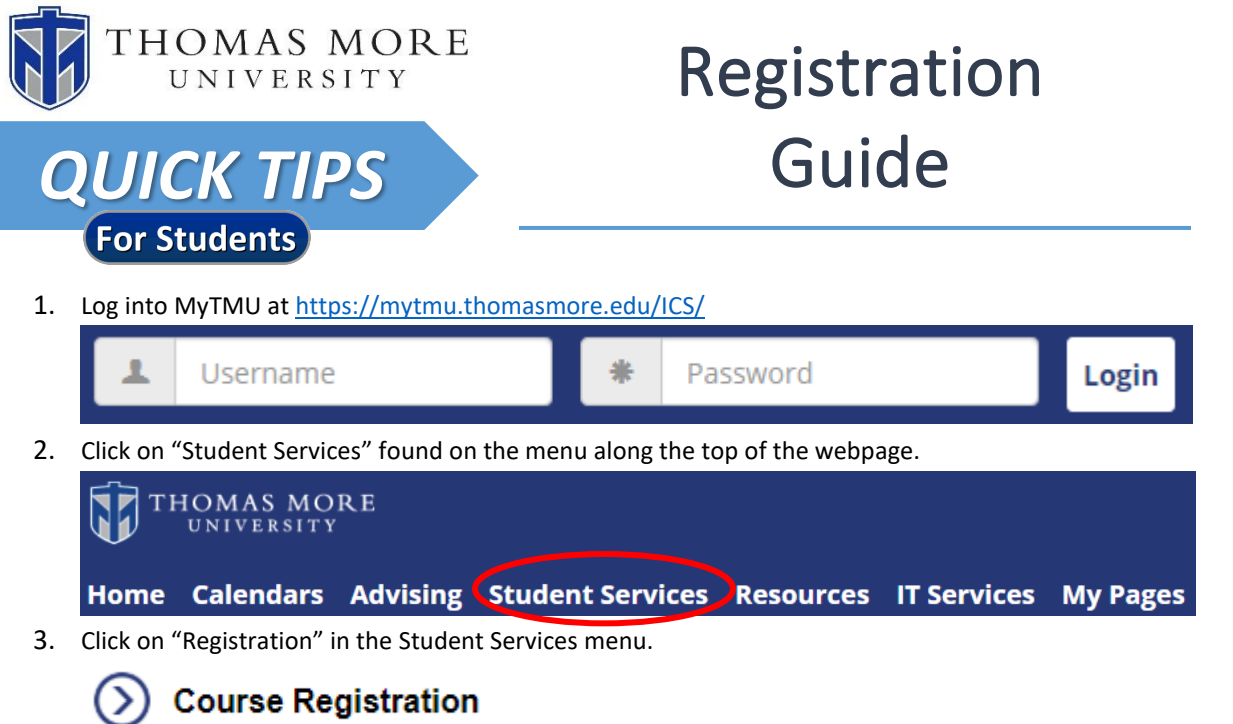

4. Choose the term and program (undergraduate/graduate) for which you want to register. **If you need to enroll in both undergraduate and graduate-level courses at the same time, you must do two registration processes, one for each program, and register for the courses under the appropriate program.**

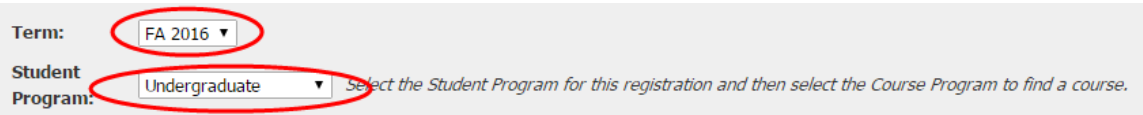

5. Complete both the "Personal Info Update" and "Registration Agreement Form" by clicking on the links.  $\mathbf{r} = \mathbf{r} \cdot \mathbf{r}$ 

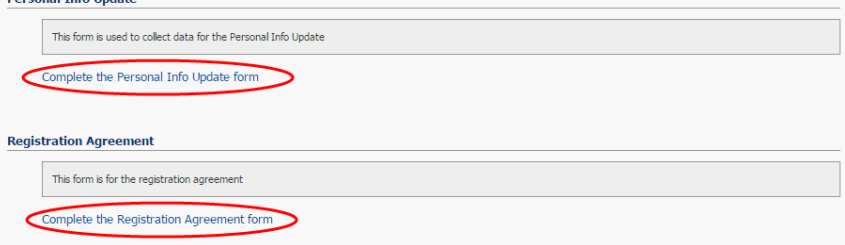

- 6. After reviewing the agreement, check the box next to "I HAVE READ…" and choose "submit."
- 7. Select "Add by Course Code" and enter the "Course Code" (example: HIS101). Available sections will appear in a drop-down format. When finished click on "Add Courses(s)."

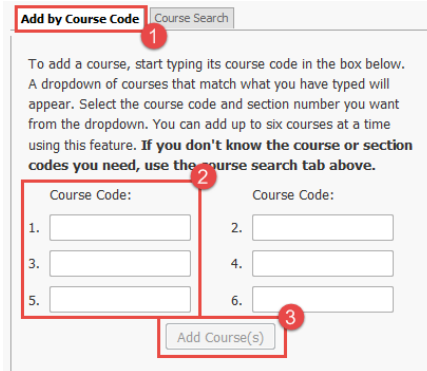

Office of the Registrar Office of the Registrar REGISTRATION GUIDE REGISTRATION GUIDE

The course will now appear on your schedule. Any issues (prerequisites not met, etc.) will show with a notification.